# Quick guide Analysis report

Distributed by Interresearch als July 2021

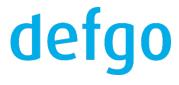

### Contents

| Quick report    |    |
|-----------------|----|
| Advanced report | 4  |
| Update report   |    |
| Share report    | 22 |

# **Quick report**

1. To get a quick overview of incoming respondent answers, you can create a report with default settings with no more three clicks. Click on your survey and select **Add quick report.** 

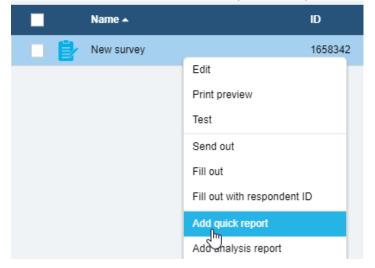

2. The report is outputted in Excel. Click on the report and select Open

New survey - Analysis Report
Open
Sha

3. The standard report contains front page, status text, tables and graphs (horizontal bars) for all questions, designed with defgo's colors and logo.

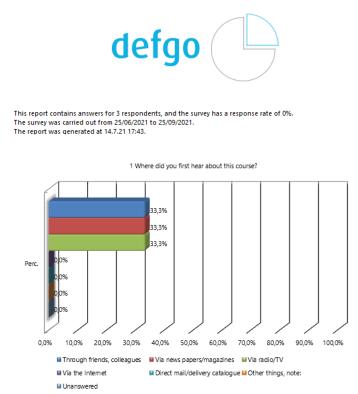

# **Advanced report**

1. To create an advanced report with special settings, click on the survey and select Add analysis report.

|   | Name 🔺     |                             |
|---|------------|-----------------------------|
|   | New survey |                             |
| _ |            | Edit                        |
|   |            | Print preview               |
|   |            | Test                        |
|   |            | Send out                    |
|   |            | Fill out                    |
|   |            | Fill out with respondent ID |
|   |            | Add quick report            |
|   |            | Add analysis report         |
|   |            | Answers                     |

2. Or click Analyse icon in the top menu. Then select the survey for which you are creating a report.

| Add survey                | Send out | lılı Analyse |          |
|---------------------------|----------|--------------|----------|
| Analyse                   |          |              | ×        |
|                           |          |              |          |
| Choose survey             |          |              |          |
| Choose folder             |          |              |          |
| Analysis module           |          |              | ~        |
| Surveys                   |          |              |          |
| New survey (id: 1658342 ) |          |              | <b>^</b> |
|                           | Ę        |              |          |
|                           |          |              |          |
|                           |          |              |          |
|                           |          |              |          |
|                           |          |              |          |
|                           |          |              |          |
|                           |          |              | *        |
|                           |          |              |          |
| Help                      |          | ОК           | Cancel   |

- 3. You will then come to analysis wizard with 5 tabs.
- 4. **a.** In the first tab **Content** you decide which questions you want to include in the report, how the questions should be displayed and the order of them.

When you open **Content** for the first time, the list is filled in by default with tables and graphs for each question, as well as introduction text with background data.

| New survey - Analysis Report |                                   |                                   |                                   |         |            |  |  |
|------------------------------|-----------------------------------|-----------------------------------|-----------------------------------|---------|------------|--|--|
| Content                      | Settings                          | Filter                            | Page layout                       | Output  |            |  |  |
|                              | -                                 |                                   |                                   |         |            |  |  |
| Tables for all +             | 내상 Graphs for all +               | Column +                          | 📥 Bar 🛛 +                         | Table   | +          |  |  |
| Q Add one question +         | 🛟 Pie +                           | ab Intro Text +                   | Text +                            | Picture | +          |  |  |
|                              |                                   |                                   |                                   |         |            |  |  |
| Remove                       |                                   | eview                             |                                   |         |            |  |  |
| ab This report conta         | ins answers for [respondentsTotal | ] respondents, and the survey has | a response rate of [responseRateT | ō 🖉 🗇 🤇 | » 🛍        |  |  |
| 1. Where did you             | first hear about this course?     |                                   |                                   |         | » 🛍        |  |  |
| 1. Where did you             | first hear about this course?     |                                   |                                   | 00      | » 🛍        |  |  |
| 2. Please state ye           | our agreement about the statemen  | ts below                          |                                   |         | » 🛍        |  |  |
| 2. Please state ye           | our agreement about the statemen  | ts below                          |                                   |         | ∍ <u>†</u> |  |  |

#### **b.** In the top you can add elements by clicking the plus icon.

| ₽ | Tables for all   | + | 마상 Graphs for all | + |               | + | Bar Bar | + | Table   | + |
|---|------------------|---|-------------------|---|---------------|---|---------|---|---------|---|
| Q | Add one question | + | 🔥 Pie             | + | ab Intro Text | + | Text    | + | Picture | + |

You can edit multiple elements simultaneously, use the editing menu below the elements.

| 🛍 Remove | 🖉 Edit 🗍 Copy | Preview |
|----------|---------------|---------|
|          |               |         |

#### **Elements menu:**

**Tables for all** lets you add tables for each question in the survey to the list of elements along with an introduction text with background data. If you do not need graphs in the report, select all items and remove them.

|    | œ Remove                                                                 |
|----|--------------------------------------------------------------------------|
| ab | This report contains answers for [respondentsTotal] respondents, and the |
| -  | 1. Where did you first hear about this course?                           |
|    | 1. Where did you first hear about this course?                           |
| =  | 2. Please state your agreement about the statements below                |

#### After that add **All tables** instead.

| Tables for all                                                                     |
|------------------------------------------------------------------------------------|
| Remove     Copy     Preview                                                        |
| <i>ab</i> This report contains answers for [respondentsTotal] respondents, and the |
| 1. Where did you first hear about this course?                                     |
| 2. Please state your agreement about the statements below                          |

Graphs for all adds tables and graphs for each question to the list of elements.

**Column** will create a column chart based on the selected question.

Bar will create a bar chart based on the selected question.

**Table** will create a table based on the selected question.

Add one question will add a single element to the list. Click on it and choose the question for which should be created an element in the **Data** tab. As default the element is added as **Bar**. In the tab **Choose type** you can change to other type of element.

**Pie** will create a circle diagram based on the selected question.

**Introduction text** is used for adding information about the survey in the report. The text created by default can be changed. You can use short codes as:

[respondentsTotal] - the total number of respondents, participating in the survey; [responseRateTotal] – response percent for the respondents; [surveyStartDate] and [surveyEndDate] – date for survey start and ending; [filter] – filter, used for creating the report; [respondentsFilter] - number of answers fulfilling the filter settings; [reportCreationTime] – time of report creation.

**Text** lets you add your own text in the report. This can be an introduction text or an explanation of the report or graphs.

**Picture** will add a picture in the report. In the tab **Picture settings** you can edit settings for the picture. To add the picture saved on your computer, copy the Image URL and insert in **Image URL**. To add an image uploaded to your folder, select the image from the drop-down menu.

c. Right next to each element are buttons - edit, copy, preview and remove.

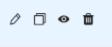

**d.** By clicking **Edit**, you can change the element type in **Choose type**.

| Choose type<br>(hmj | Data       | Settings | Cross Tab | Filters   |
|---------------------|------------|----------|-----------|-----------|
| 6                   |            |          |           | OK Cancel |
| Column              | Table Type |          |           |           |
| Pie                 |            |          |           |           |

#### You can change the question in Data:

| Choose type                                                     | Data                                           | Settings | Cross Tab | Filters   |  |  |  |
|-----------------------------------------------------------------|------------------------------------------------|----------|-----------|-----------|--|--|--|
|                                                                 |                                                |          |           | OK Cancel |  |  |  |
| 1. Where did you first hea                                      | 1. Where did you first hear about this course? |          |           |           |  |  |  |
| 2. Please state your agreement about the statements below       |                                                |          |           |           |  |  |  |
| 3. What do you find good about the course?                      |                                                |          |           |           |  |  |  |
| 4. To what extent has this course come up to your expectations? |                                                |          |           |           |  |  |  |

You can add Cross Tab the selected question. The function Is used to clarify linear relationships in the data material. Two questions can be crossed. One question is often a background questions, and the other is a superior question (e.g. 'overall satisfaction'). By combining filters, you can obtain a more in-depth analysis. Go to the Cross Tab and tick the check box Cross-tabulate question. The field for selecting additional questions will be available. Select available questions, for example, it will be question number 4.

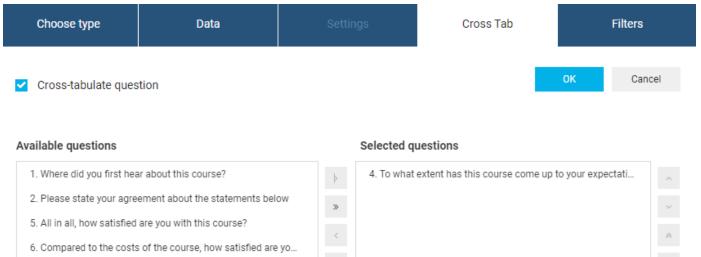

7. Would you recommend this course to others?

# «

D

Click on OK and save the report. As a result, the table is added:

#### 1. Where did you first hear about this course?

|                                                                 |                                      | Through<br>friends,<br>colleagues | Via news<br>papers/ma<br>gazines | Via<br>radio/TV | Via the<br>Internet | Direct<br>mail/delive<br>ry<br>catalogue | Other<br>things,<br>note: | N/A  | Total | Basis |
|-----------------------------------------------------------------|--------------------------------------|-----------------------------------|----------------------------------|-----------------|---------------------|------------------------------------------|---------------------------|------|-------|-------|
|                                                                 | Far beyond<br>my<br>expectatio<br>ns | 0.0%                              | 0.0%                             | 0.0%            | 0.0%                | 0.0%                                     | 0.0%                      | 0.0% | 0     | 0     |
|                                                                 | Beyond my<br>expectatio<br>ns        | 50.0%                             | 0.0%                             | 50.0%           | 0.0%                | 0.0%                                     | 0.0%                      | 0.0% | 2     | 2     |
|                                                                 | As<br>expected                       | 0.0%                              | 100.0%                           | 0.0%            | 0.0%                | 0.0%                                     | 0.0%                      | 0.0% | 1     | 1     |
| 4. To what extent has this course come up to your expectations? | Below my<br>expectatio<br>ns         | 0.0%                              | 0.0%                             | 0.0%            | 0.0%                | 0.0%                                     | 0.0%                      | 0.0% | 0     | 0     |
|                                                                 | Far below<br>my<br>expectatio<br>ns  | 0.0%                              | 0.0%                             | 0.0%            | 0.0%                | 0.0%                                     | 0.0%                      | 0.0% | 0     | 0     |
|                                                                 | Don't<br>know                        | 0.0%                              | 0.0%                             | 0.0%            | 0.0%                | 0.0%                                     | 0.0%                      | 0.0% | 0     | -     |
|                                                                 | N/A                                  | 0.0%                              | 0.0%                             | 0.0%            | 0.0%                | 0.0%                                     | 0.0%                      | 0.0% | 0     | -     |
|                                                                 | Total                                | 1                                 | 1                                | 1               | 0                   | 0                                        | 0                         | 0    | 3     | 3     |

As you can see in the picture above, the cross-table shows the number of respondents who have chosen the same answer alternatives to the questions.

You can add Filter. Go to Filters and tick the check box Local filter.

Each tab in the left navigation menu corresponds to the one type of filters. You can configure the filtering options at each tab - they will all be saved and used in the report.

Choose type Data Cross Tab Filters ♨ Global filter Local filter Select filters **Filter on question** Questions and panel + Cancel 1. Where did you first hear about this course? Time + Through friends, colleagues Respondent ID Via news papers/magazines Via radio/TV Session ID Via the Internet Direct mail/delivery catalogue Group ID +

When all filter settings are specified, click OK.

e. You can also just click an element and use the functions: Change type, Select data and Filters. Select function and you go directly to a specific tab in pop up.

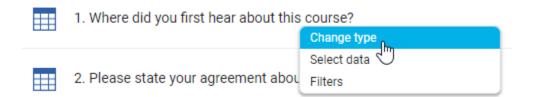

- 5. In the next tab **Settings** you control general settings for the report as calculations, matrix graphs, text elements, report language.
  - **a.** In **Calculation** select which statistics (mean, index, standard deviation, etc.) you want to include in the report. For some of them, you can also specify the number of decimals. Click on question icon to get the explanation of what the individual calculations means.

| Content         |   | Settings                                   | Filter                                                     |
|-----------------|---|--------------------------------------------|------------------------------------------------------------|
|                 |   |                                            |                                                            |
| Calculation     | * | Calculation                                | mbers                                                      |
| Matrix graph    | > | Percentage Decimal                         | I 🗘                                                        |
| Display text    | > | Include unar                               | iswered                                                    |
| Report language | > | ✓ Mean Ø<br>Decimal                        | I 🗘                                                        |
|                 |   |                                            | e mean for matrix questions only<br>mean from other survey |
|                 |   | <ul><li>✓ Basis</li><li>✓ Totals</li></ul> |                                                            |

You can also include mean from the other survey, which has the same structure.

|  | ey 🛛 | dd surve |
|--|------|----------|

**b.** In the next tab select how graphs of Matrix questions are generated.

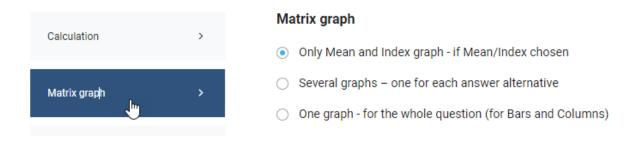

c. In **Display text** select which elements will be included in the report.

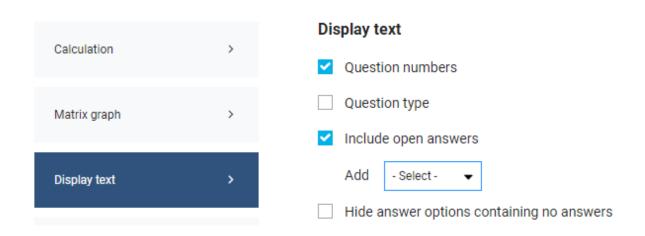

d. In **Report language** you can change language version and system language, if it's necessary.

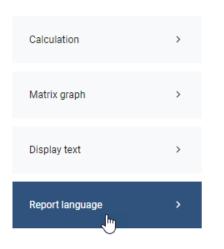

#### **Report language**

| Language version | English 🗸 |  |
|------------------|-----------|--|
| System language  | English 🗸 |  |
|                  |           |  |
|                  |           |  |
|                  |           |  |

6. In the next tab Filter you can add and edit filters like in the Content tab, plus in this tab you can use Auto-filter.

| Content             |   | Settings                                               | Filter                      | Page layout |
|---------------------|---|--------------------------------------------------------|-----------------------------|-------------|
|                     |   |                                                        |                             |             |
| Select filters      |   |                                                        |                             |             |
| Questions and panel | + | Filter on question                                     |                             |             |
| Auto-filter         | + | 1. Where did you fir                                   | rst hear about this course? | •           |
| Time                | + | <ul><li>Through friend</li><li>Via news pape</li></ul> | -                           |             |
| Respondent ID       | + | Via radio/TV Via the Interne Direct mail/del           | t<br>livery catalogue       |             |

With **Auto-filter** you can choose all answer combinations for one question, and create, for example, 200 reports in one click. You can create **1 report per respondent**, or **1 report per answer option and combination**.

If **1 report per answer option and combination** is selected, you can choose one of the following possibilities:

- «create reports **for all combinations of questions and answer options** » allows to create full set of reports, even if some of the them will remain empty (i.e. survey doesn't contain answers that meets the criteria)
- «create reports for all combinations containing answers (no empty reports) » allows to create a set of reports, which at least include one answer

| Iters   |   |                                                                                                    |
|---------|---|----------------------------------------------------------------------------------------------------|
| d panel | + | Auto-filter OK                                                                                                    |
| r       | + | Auto-generate reports One report per respondent One report per answer option and combination                                                                                                    |
|         | + | Available questions Selected questions                                                                                                    |
| ent ID  | + | <ol> <li>Where did you first hear about this course?</li> <li>Please state your agreement about the stateme</li> <li>To be be the whether whether whet</li></ol> |
| ID      | + | <ul> <li>4. To what extent has this course come up to your</li> <li>5. All in all, how satisfied are you with this course?</li> <li>6. Compared to the costs of the course, how satis</li> </ul>                                                                                                    |
|         |   |                                                                                                    |

#### **Create reports**

• For all combinations of questions and answer options

For all combinations containing answers (no empty reports)

- 7. In the next tab **Page Layout** you can change the design of the report.
  - **a.** You can apply your own **template** with all necessary settings. (see page 17 how to create a template)

| Template > | Template |       |
|------------|----------|-------|
|            | Select   | Apply |

**b.** You can change **fonts and colors**, the layout of graphs and tables.

| Template          | > | Fonts and colors     |               |                                   |             |             |     |          |
|-------------------|---|----------------------|---------------|-----------------------------------|-------------|-------------|-----|----------|
|                   |   | Select report theme  | color #01     | 18AB8                             | Base color  | Theme color | •   |          |
| Fonts and colors  | > | Accent 1             | Accent 2      | Accent 3                          | Accent 4    | Accent 5    | ō   | Accent 6 |
| Images            | > | #4F81BD              | #C0504D       | #9BBB59<br>me color (no legend ir | #8064A2     | #4BACC      | 6   | #F79646  |
| Orientation       | > |                      | ins in the sa | nie color (no legena il           | i chart)    |             |     |          |
| Margins           | > | Select font for body | text s        | egoe UI                           |             | •           | 8 🔻 | #000000  |
| margins           |   | Select font to quest | ions S        | egoe UI                           |             | •           | 8 🔻 | #000000  |
| Header and footer | > | Select font to answe | ers S         | egoe UI                           |             | •           | 8 🔻 | #000000  |
| Breaks            | > | Table and graph      | style         |                                   |             |             |     |          |
| Content           | > | Table style          |               |                                   | Graph style |             |     |          |
|                   |   |                      |               |                                   |             | Ē           |     |          |

c. You can add logo and the image that will be used for the creation of the front page.

| Template         | > |
|------------------|---|
| Fonts and colors | > |
| Images           | > |
| Orientation      | > |
|                  |   |
| Manada           |   |

**d.** You can change page direction in the tab **Orientation.** 

| Template         | > | Orientation                  | □ Landscape |
|------------------|---|------------------------------|-------------|
| Fonts and colors | > | <ul> <li>Portrait</li> </ul> | ○ Landscape |
| Images           | > |                              |             |
| Orientation      | > |                              |             |

e. You can edit margins.

| Template         | > |
|------------------|---|
| Fonts and colors | > |
| Images           | > |
| Orientation      | > |
| Margins          | > |

#### Margins

| Тор  | 2,00 | *<br>* |
|------|------|--------|
| Left | 1,00 | *      |

| Bottom | 2,00 | * |
|--------|------|---|
| Right  | 1,00 | * |

**f. Header and footer** are filled in with information about the name of the report and defgo's contact information by default. You can change text for header and footer and include page numbers in the report.

| Template          | > | Header and footer                                          |
|-------------------|---|------------------------------------------------------------|
|                   |   | ✓ Header New survey                                        |
| Fonts and colors  | > | ✓ Footer powered by defgo   info@defgo.com   www.defgo.com |
| Images            | > | Show page numbers                                          |
| Orientation       | > |                                                            |
| Margins           | > |                                                            |
| Header and footer | > |                                                            |

g. In Breaks you can specify grouping of items (tables and graphs) in the report.

| Template          | > |
|-------------------|---|
| Fonts and colors  | > |
| Images            | > |
| Orientation       | > |
| Margins           | > |
| Header and footer | > |
| Breaks            | > |

#### Breaks

- One item per page
- Compact arrangement of items
- O Group by the question

**h.** In **Content** you specify whether you want to include front page and the report status text into the report. The front page text is the first page of the report including its name and implementation date.

The report status text is the last page of the report with general information on:

- company name
- time of Implementation for the report
- number of answers
- number of invited respondents per email
- answer percentage for the survey

| Template          | > | Content                         |
|-------------------|---|---------------------------------|
|                   |   | Front page                      |
| Fonts and colors  | > | <ul> <li>Status text</li> </ul> |
|                   |   |                                 |
| Images            | > |                                 |
|                   |   |                                 |
| Orientation       | > |                                 |
|                   |   |                                 |
| Margins           | > |                                 |
|                   |   |                                 |
| Header and footer | > |                                 |
|                   |   |                                 |
| Breaks            | > |                                 |
|                   |   |                                 |
| Contenț           | > |                                 |

Front page text:

This report contains answers for 3 respondents, and the survey has a response rate of 0%. The survey was carried out from 25/06/2021 to 25/09/2021. The report was generated at 14.7.21 16:19.

#### Status text:

8. In the next tab **Output** you choose report format: Excel, Word, PDF, PowerPoint, HTML or HTML Dashboard.

| Choose folder | Analysis module |      |      |                  | • |
|---------------|-----------------|------|------|------------------|---|
| Select format |                 |      |      |                  |   |
| EXCEL         | xls             | WORD | doc  | PDF              |   |
| POWERPOIN     | r<br>ppt        | HTML | html | HTML (dashboard) |   |

Template

Check the field **Template** if you would like to save the report as a template.

Then you can load the template in the tab **Page layout**.

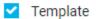

9. You can preview the report by clicking **Preview** in the top menu.

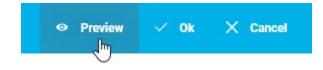

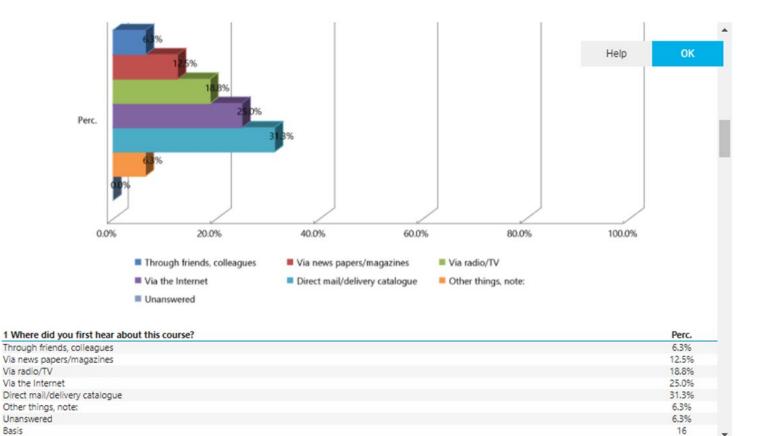

10. When everything is done, click **Ok** and all settings will be saved.

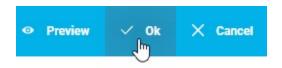

# **Update report**

The report can be updated in two ways: by a manual update or an automatic update.

1. For a manual update click on the report and choose **Update**, and the report is updated.

|    | Name 🔺          |        |
|----|-----------------|--------|
| ×I | Analysis Report | Open   |
|    | New survey      | Share  |
|    |                 | Edit   |
|    |                 | Uptate |
|    |                 | Сору   |
|    |                 | Move   |
|    |                 | Delete |
|    |                 | Rename |

2. For an automatic update – e.g. once a day – use the tool **Add schedule**. First open the folder with the report and then click **Add schedule** in the **Menu**.

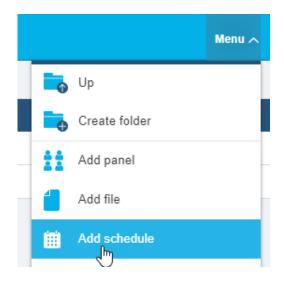

3. In the first tab **Task** in **Object type** choose Report and select the needed report from the list.

| Scheduled task(s): - 14-07-2021  Dbject type  Report  Export  Panel  Survey implementation - via e-mail panel  Survey implementation - via Digital Post (e-Boks) panel  Fask  Auto update the selected item(s) below Auto update all items in the selected folder(s) below tems  Analysis Report (id: 665420)                                  | ld schedu                  | le                     |                         |      |   |
|----------------------------------------------------------------------------------------------------|----------------------------|------------------------|-------------------------|------|---|
| ritie<br>Scheduled task(s): - 14-07-2021<br>Diject type<br>Report<br>Export<br>Panel<br>Survey implementation - via e-mail panel<br>Survey implementation - via Digital Post (e-Boks) panel<br>Task<br>Auto update the selected item(s) below<br>Auto update all items in the selected folder(s) below<br>tems<br>Analysis Report (id: 665420) |                            |                        |                         |      |   |
| Scheduled task(s): - 14-07-2021  Dbject type  Report  Export  Panel  Survey implementation - via e-mail panel  Survey implementation - via Digital Post (e-Boks) panel  Fask  Auto update the selected item(s) below Auto update all items in the selected folder(s) below tems  Analysis Report (id: 665420)                                  | Task                       | Schedule               | Notification            |      |   |
| Dbject type Report Export Panel Survey implementation - via e-mail panel Survey implementation - via Digital Post (e-Boks) panel Fask Auto update the selected item(s) below Auto update all items in the selected folder(s) below tems Analysis Report (id: 665420)                                                                           | Title                      |                        |                         |      |   |
| <ul> <li>Report</li> <li>Export</li> <li>Panel</li> <li>Survey implementation - via e-mail panel</li> <li>Survey implementation - via Digital Post (e-Boks) panel</li> <li>Fask</li> <li>Auto update the selected item(s) below</li> <li>Auto update all items in the selected folder(s) below</li> <li>tems</li> </ul>                        | Scheduled                  | task(s): - 14-07-20    | 21                      |      |   |
| <ul> <li>Report</li> <li>Export</li> <li>Panel</li> <li>Survey implementation - via e-mail panel</li> <li>Survey implementation - via Digital Post (e-Boks) panel</li> <li>Fask</li> <li>Auto update the selected item(s) below</li> <li>Auto update all items in the selected folder(s) below</li> <li>tems</li> </ul>                        | Obiect type                |                        |                         |      |   |
| <ul> <li>Export</li> <li>Panel</li> <li>Survey implementation - via e-mail panel</li> <li>Survey implementation - via Digital Post (e-Boks) panel</li> <li>fask</li> <li>Auto update the selected item(s) below</li> <li>Auto update all items in the selected folder(s) below</li> <li>tems</li> </ul>                                        |                            |                        |                         |      |   |
| <ul> <li>Panel</li> <li>Survey implementation - via e-mail panel</li> <li>Survey implementation - via Digital Post (e-Boks) panel</li> <li>Fask</li> <li>Auto update the selected item(s) below</li> <li>Auto update all items in the selected folder(s) below</li> <li>tems</li> </ul>                                                        | • · · · · · · · ·          |                        |                         |      |   |
| <ul> <li>Survey implementation - via Digital Post (e-Boks) panel</li> <li>Auto update the selected item(s) below</li> <li>Auto update all items in the selected folder(s) below</li> <li>Analysis Report (id: 665420)</li> </ul>                                                                                                    | O Panel                    |                        |                         |      |   |
| Image: Sector of the selected item(s) below         Auto update all items in the selected folder(s) below         tems         Analysis Report (id: 665420)                                                                                                    | <ul> <li>Survey</li> </ul> | implementation - via   | e-mail panel            |      |   |
| Auto update the selected item(s) below Auto update all items in the selected folder(s) below tems Analysis Report (id: 665420)                                                                                                    | <ul> <li>Survey</li> </ul> | implementation - via   | Digital Post (e-Boks) p | anel |   |
| Auto update the selected item(s) below Auto update all items in the selected folder(s) below tems Analysis Report (id: 665420)                                                                                                    | Taek                       |                        |                         |      |   |
| Auto update all items in the selected folder(s) below<br>tems Analysis Report (id: 665420)                                                                                                    |                            | data the colocted iter | n(c) holow              |      |   |
| tems Analysis Report (id: 665420)                                                                                                    |                            |                        |                         | v    |   |
| Analysis Report (id: 665420)                                                                                                    |                            |                        |                         |      |   |
|                                                                                                    | Items                      |                        |                         |      | _ |
| ~                                                                                                    | Analysis I                 | Report (id: 665420)    | ll-                     | A    |   |
| Pun schadulad task at specified data                                                                                                    |                            |                        | 10                      |      |   |
| Pun schadulad task at specified data                                                                                                    |                            |                        |                         |      |   |
| Pun schadulad task at specified data                                                                                                    |                            |                        |                         |      |   |
| Pun schadulad task at specified data                                                                                                    |                            |                        |                         |      |   |
| Pun schadulad task at specified data                                                                                                    |                            |                        |                         |      |   |
| Pun schadulad task at spacified data                                                                                                    |                            |                        |                         |      |   |
| Pun schadulad task at spacified data                                                                                                    |                            |                        |                         |      |   |
| Pun schadulad tack at specified date                                                                                                    |                            |                        |                         | *    | 1 |
|                                                                                                    | Run scł                    | neduled task at speci  | ied date                |      |   |

4. Go to the tab **Schedule**. Set **Start date** and **End date**, as default setting "today" is selected as start date, and end date is automatically set one month forward. Set the time. Then select how often the report should be updated in the dropdown menu **Schedule task**.

| Task                    | Schedule                       | Not | ification             |   |
|-------------------------|--------------------------------|-----|-----------------------|---|
| Start date (d           | d-MM-уууу)                     |     | End date (dd-MM-yyyy) |   |
| 14-07-2021              |                                | Ê   | 14-08-2021            | Ê |
| 04 V 00<br>Schedule tas | sk                             |     |                       |   |
| Weekly                  | ~                              |     |                       |   |
| Every 1                 | <ul> <li>week(s)on:</li> </ul> |     |                       |   |
| -                       | Friday                         |     |                       |   |
| Monday                  |                                |     |                       |   |

5. In the tab **Notification** you can define mail text and recipients of the notification, when the report is updated. Note, if you don't change data in **Notification**, a default email will be sent to the account owner each time the report is updated.

| l schedu                | le                |                          |                              |
|-------------------------|-------------------|--------------------------|------------------------------|
|                         |                   |                          |                              |
| Task                    | Schedule          | Notification             |                              |
| Send no                 | tification mail   |                          |                              |
| ubject                  |                   |                          |                              |
| [defgo] Re              | port ready        |                          |                              |
| ender ema               | il (e.g. your_nam | e@your_company.com)      |                              |
| info@defg               |                   |                          |                              |
| name@ma                 | il.com            | nail is sent to owner of | account)                     |
| lail text for           |                   |                          |                              |
| Plain text              | ~                 |                          |                              |
| -mail text (            | use [XXX] to per  | form substitution)       |                              |
| Your def<br>link: [link |                   | erated with scheduled t  | ask and is available on this |

Help

OK Cancel

## **Share report**

You can create a link to a report and send it to those who need access to the report. This is practical in terms of following the response process via the report, which is updated automatically.

It means that with a click on the link you can go directly to a current report, which shows the updated answers. Therefore you don't need to log in defgo account each time, when you need to see the last version of the report.

1. Click the report and choose **Share**.

|   | Name 🔺          |       |
|---|-----------------|-------|
| × | Analysis Report | Open  |
|   | New survey      | Share |
|   |                 | Edit  |

2. Type in start- and end date for report availability and enter the password if it's needed. Copy the link or just send it via email.

| Share                                                                 |            |
|-----------------------------------------------------------------------|------------|
| Allow to share Analysis Report                                        |            |
| https://www.defgo.com/d.asp?i=665420&d=ZPF72SR&j=0&s=1&l=eng&key=ana  | Сору       |
| https://www.ueigu.com/u.asp?1=003420au=z=1723kaj=0as=1ai=eirgakey=ana | Via e-mail |
| Sharing period:                                                       |            |
| 14.07.21 🛗 — 12.10.21 🛗                                               |            |
| Password (optional):                                                  |            |
| Неір                                                                  | Cancel     |